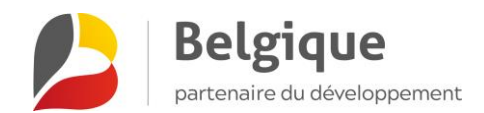

**ACADÉMIE<br>DE RECHERCHE ET D'ENSEIGNEMENT** SUPÉRIEUR

**ARES** 

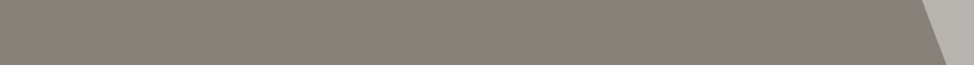

# MANUEL D'UTILISTATION GIRAF

**GESTION DES APPUIS INSTITUTIONNELS PROGRAMME 2017-2021**

> VERSION 1 MARS 2021

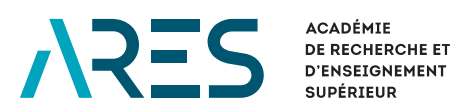

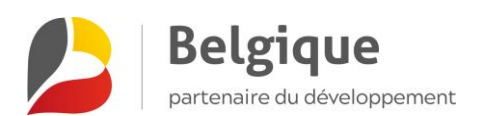

# **SOMMAIRE**

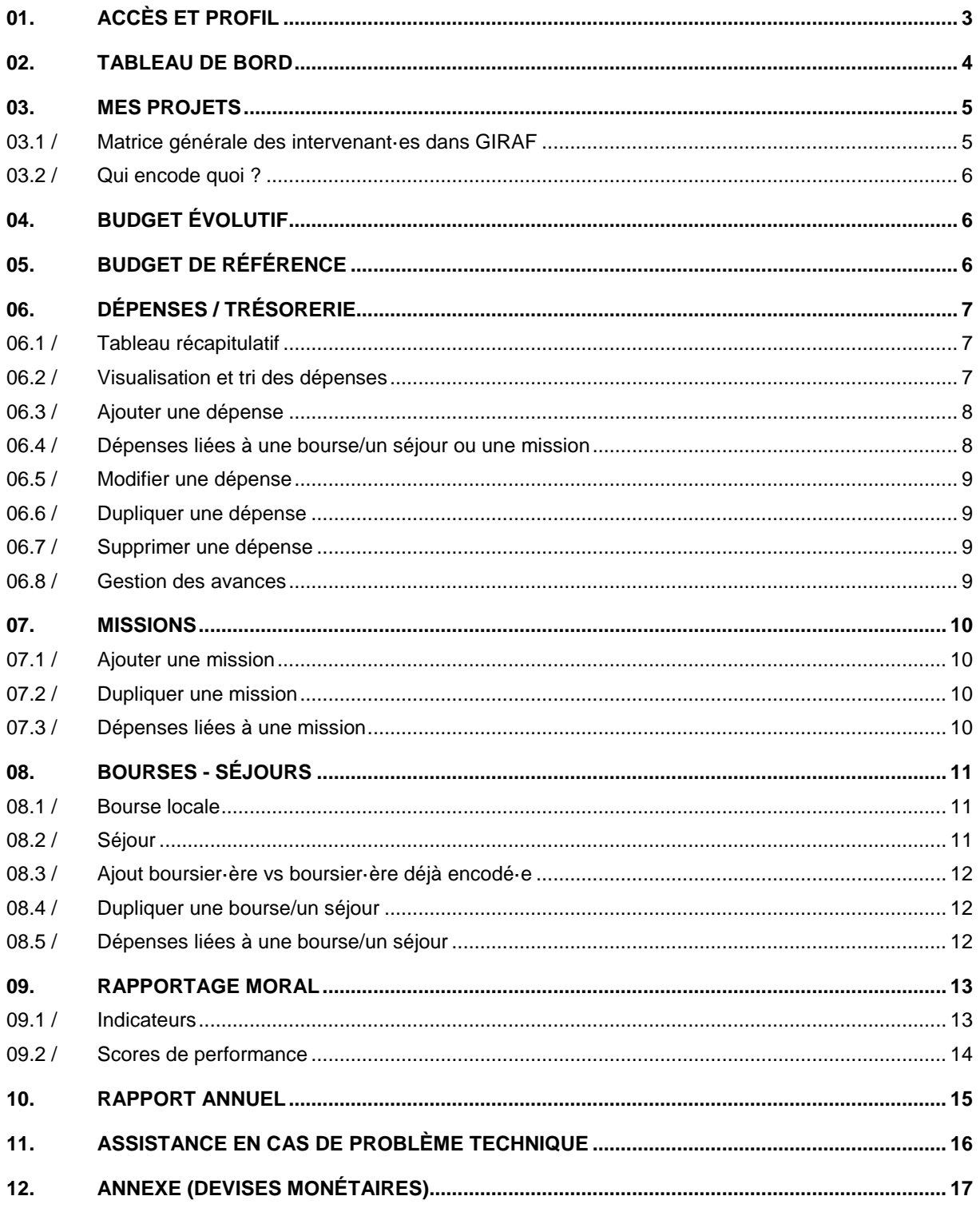

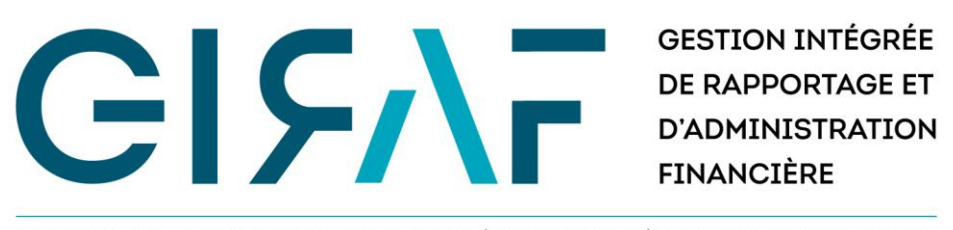

UN OUTIL DE LA DIRECTION DE LA COOPÉRATION AU DÉVELOPPEMENT DE L'ARES

L'application de **G**estion **I**ntégrée de **R**apportage et d'**A**dministration **F**inancière (GIRAF) de la Direction de la coopération au développement de l'ARES est désormais l'outil de référence pour le suivi des appuis institutionnels financés par le programme quinquennal 2017-2021 et les suivants. Via cette plateforme, vous pourrez accéder à la fiche de votre AI et y introduire les dépenses effectuées et assurer le suivi des missions et bourses liées. Vous trouverez dans ce manuel la procédure détaillée qui vous permettra d'utiliser toutes les fonctionnalités de l'application. Onglet par onglet, vous découvrirez la marche à suivre pour exploiter au mieux les ressources de GIRAF.

Ce manuel ne remplace pas le [vademecum des appuis institutionnels.](https://www.ares-ac.be/fr/cooperation-au-developpement/rapportage-logistique#08-vademecum-des-projets-de-la-coop%C3%A9ration-au-d%C3%A9veloppement)

# <span id="page-2-0"></span>01. ACCÈS ET PROFIL

Pour accéder à GIRAF, rendez-vous sur [giraf.ares-ac.be.](https://giraf.ares-ac.be/) Vous serez invité·e à vous connecter à l'aide de votre adresse e-mail et de votre mot de passe personnel.

Si vous n'avez pas encore un compte activé sur GIRAF et que vous êtes lié·e à un appui institutionnel en cours, vous pouvez prendre contact ave[c giraf@ares-ac.be](mailto:giraf@ares-ac.be) pour demander l'activation de votre compte.

Si vous ne vous souvenez pas de votre mot de passe, utilisez la fonction [Réinitialiser votre mot de passe.](https://giraf.ares-ac.be/fr/user/password)

Si vous souhaitez actualiser vos informations personnelles, vous pouvez à tout moment accéder à votre profil en cliquant sur votre nom en haut à droite de l'écran, ou en cliquant sur *Mon compte* dans votre tableau de bord.

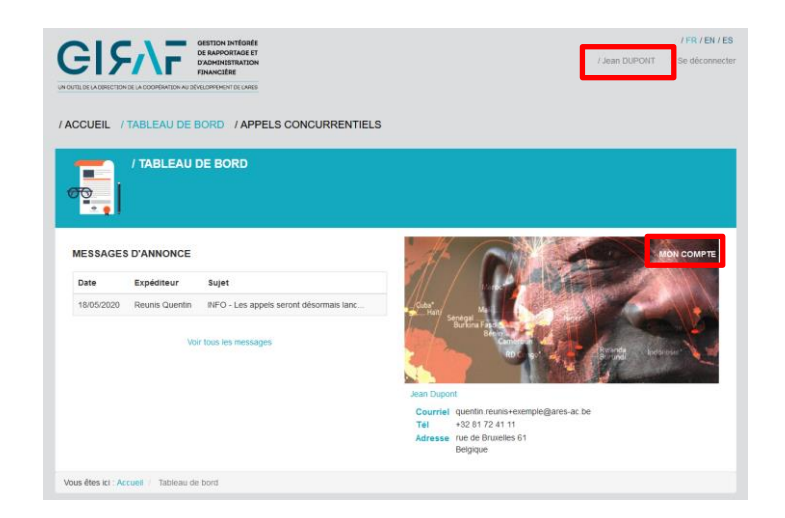

MANUEL D'UTILISTATION GIRAF **– GESTION DES APPUIS INSTITUTIONNELS – PROGRAMME 2017-2021** – VERSION 1 ARES – ACADÉMIE DE RECHERCHE ET D'ENSEIGNEMENT SUPÉRIEUR

# <span id="page-3-0"></span>02. TABLEAU DE BORD

Votre tableau de bord vous donne accès aux différents projets dans lesquels vous êtes impliqué·e. En effet, lorsque vous êtes mentionné·e dans une activité par l'ARES, cette activité apparait dans le bloc *Mes projets* de votre tableau de bord. D'autres informations sont également disponibles via cet écran.

*Si un des blocs mentionnés ci-dessous n'apparait pas dans votre tableau de bord, c'est qu'aucun élément de ce bloc n'est lié à votre compte.*

#### **MESSAGES D'ANNONCES**

Les messages envoyés par l'ARES via GIRAF s'affichent dans ce bloc. Attention : il ne s'agit pas d'un système de messagerie, mais de notifications (pas de réponse ou d'échange possible). Un avertissement vous sera régulièrement envoyé par mail si vous n'avez pas consulté les messages d'annonces qui vous sont communiqués via GIRAF.

#### **MON COMPTE**

Le bloc *Mon compte* indique les données de contact de l'utilisateur. En cliquant sur 'Mon compte' en haut à droite, l'utilisateur accède à sa fiche contact et peut visualiser l'ensemble des informations enregistrées dans GIRAF à son égard. Il peut modifier ces informations via l'option 'Modifier'.

#### **MES RACCOURCIS**

Si vous avez indiqué une page de GIRAF en raccourci (en cliquant sur l'étoile en haut de la page à droite), celle-ci apparaitra dans le bloc *Mes raccourcis*. Vous pourrez ainsi la retrouver plus facilement lors de vos prochaines connexions.

Pour supprimer un raccourci, vous pouvez à nouveau cliquer sur l'étoile en haut à droite de la page concernée. Vous pouvez aussi, dans votre bloc *Mes raccourcis*, cocher le raccourci à retirer et cliquer sur le bouton 'Appliquer'.

#### **MES PROJETS**

Si votre compte est lié à une intervention en cours enregistrée dans GIRAF, celle-ci apparaitra dans le bloc *Mes projets* de votre tableau de bord. Il vous suffit de cliquer sur le titre de l'intervention pour accéder à sa fiche de rapportage.

#### **MES BOURSES**

Si votre compte est lié à une bourse dans GIRAF, celle-ci apparaitra dans le bloc *Mes bourses* de votre tableau de bord.

# <span id="page-4-0"></span>03. MES PROJETS

Le bloc *Mes projets* de votre tableau de bord vous permet d'accéder aux différentes activités enregistrées dans GIRAF. Vous y retrouverez notamment les appuis institutionnels en cours. En cliquant sur le titre d'une activité, vous accédez à la fiche de cette activité avec les intervenant·es autorisés dans la gestion de l'activité. Les onglets vous permettent ensuite de naviguer dans les différents aspects de rapportage.

Voir Budget évolutif Budget évolutif synthétique Budget de référence | Budget de référence synthétique | Dépenses / Trésorerie | Missions | Bourses - Séjours | Indicateurs | Scores | Rapport Annuel

Le type d'intervenant·e attribué à un utilisateur dans la fiche de l'activité (cf. les blocs *Coordination* et *Gestionnaires* dans l'écran *Voir*) détermine les fonctionnalités auxquelles cet utilisateur a accès dans cette activité. Pour savoir quelle fonctionnalité est disponible pour quel type d'intervenant·e, veuillez vous référer à la matrice des intervenant·es ci-dessous. La gestion financière Nord des appuis institutionnels est assurée par l'ARES, les dépenses Nord et la modification du budget évolutif ne sont donc pas régies par cette matrice.

#### <span id="page-4-1"></span>03.1 / MATRICE GÉNÉRALE DES INTERVENANT·ES DANS GIRAF

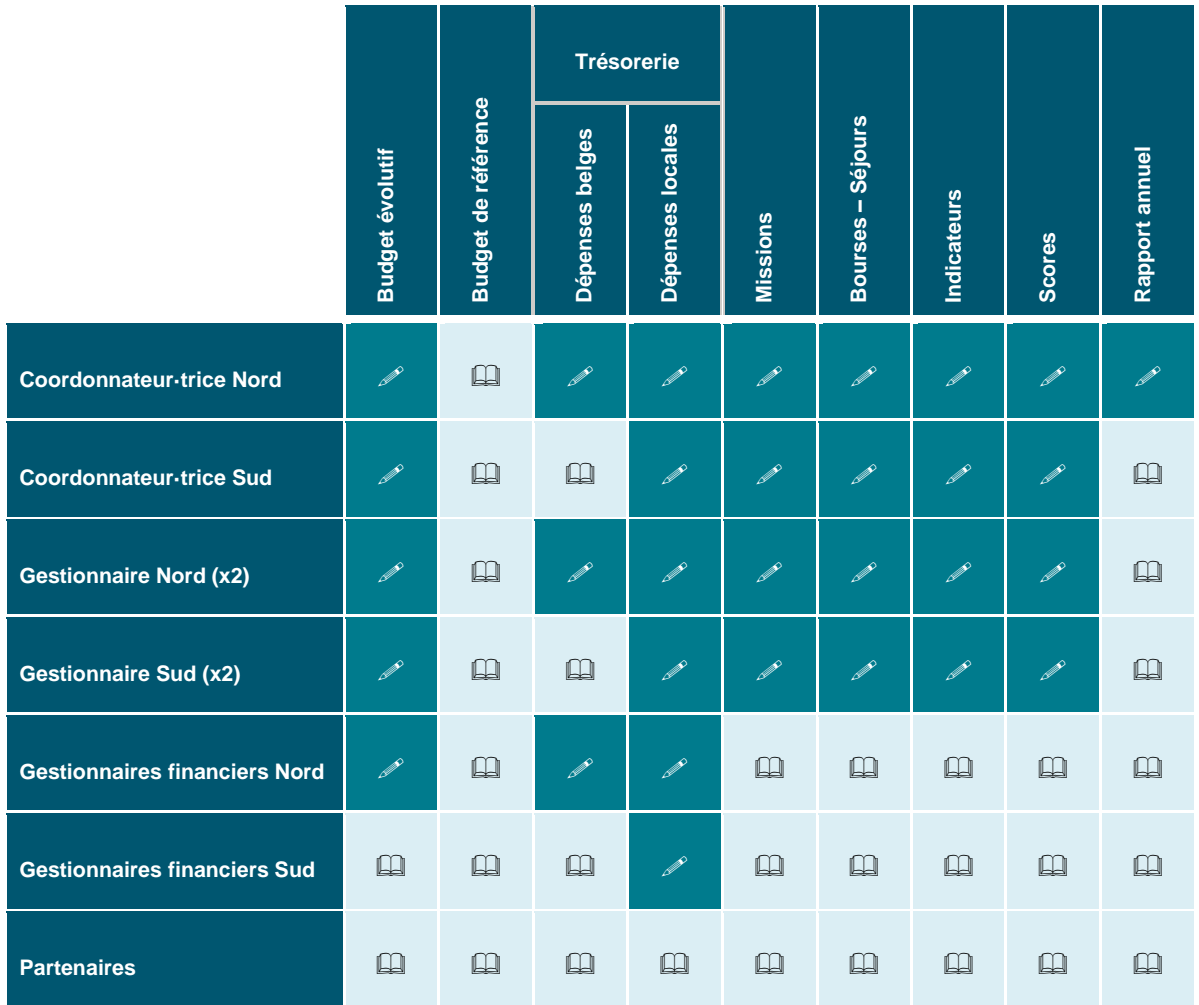

 $\mathscr{D}$  = Modification  $\mathbb{Q}$  = Visualisation

### <span id="page-5-0"></span>03.2 / QUI ENCODE QUOI ?

Ci-dessous, vous trouverez un récapitulatif des différents encodages qui doivent être réalisés dans la plateforme GIRAF pour le suivi des appuis institutionnels.

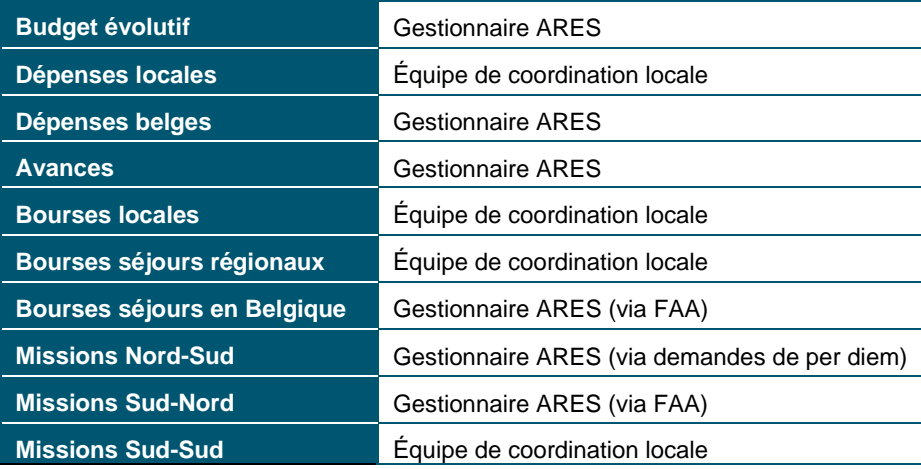

# <span id="page-5-1"></span>04. BUDGET ÉVOLUTIF

L'onglet *Budget évolutif* vous permet d'assurer le suivi budgétaire de l'appui institutionnel. Pour chaque année et chaque rubrique/sous-rubrique, vous pouvez consulter le budget, les dépenses liées ainsi que le solde.

Ce budget sera adapté année par année en fonction des reports éventuels par le gestionnaire ARES après concertation avec le groupe de pilotage. Ce budget sera validé par l'ARES après la cloture du contrôle de l'année n-1. Le budget sera alors indiqué comme 'Validé par l'ARES' en bas de la colonne budgétaire concernée.

*Pour le programme 2017-2021, les budget 2017-2020 ont été encodés selon des modalités particulières : le budget de chaque rubrique a été encodé dans la première sous-rubrique correspondante. Cette absence de détail par sous-rubrique sera rectifié à partir de 2021.*

Le taux d'exécution annuel de l'appui institutionnel (cf. *Dépenses / Trésorerie*) est calculé sur base de ce budget.

L'onglet *Budget évolutif synthétique* reprend ce même budget selon les 3 rubriques principales. Il indique également le respect des transferts budgétaires (seuil des 20%) autorisés entre les trois grandes rubriques investissement, personnel et fonctionnement.

# <span id="page-5-2"></span>05. BUDGET DE RÉFÉRENCE

Le budget de référence est le budget tel qu'il a été établi au début du programme quinquennal. En cas de révisions budgétaires, les modifications peuvent être apportées par l'ARES dans ce budget de référence.

Pour le programme 2017-2021, les budget 2017-2020 ont été encodés selon des modalités particulières : le budget de chaque rubrique a été encodé dans la première sous-rubrique correspondante.

Le taux d'exécution total de l'AI (cf. *Dépenses / Trésorerie*) est calculé sur base de ce budget.

<span id="page-6-0"></span>L'onglet *Budget de référence synthétique* reprend ce même budget selon les 3 rubriques principales.

# 06. DÉPENSES / TRÉSORERIE

**Vous devez encoder les dépenses 2021 directement dans GIRAF, les outils financiers Excels ne seront plus acceptés pour 2021. Les dépenses 2020 seront importées par l'ARES à la clôture de votre contrôle financier 2020.**

L'onglet *Dépenses / Trésorerie* est l'écran de contrôle qui vous permet de suivre l'exécution financière de votre projet. Il comporte deux parties :

- **»** Un tableau récapitulatif vous donne un aperçu en temps réel de l'état des dépenses du projet et des soldes et taux d'exécution.
- **»** Un tableau qui reprend l'ensemble des dépenses que vous aurez enregistrées. Des critères de filtre peuvent y être appliqués.

L'ajout et la modification des dépenses sont régis par la matrice des intervenant·es (voir ci-dessus). Pour rappel :

- **»** Les dépenses Nord sont enregistrées par le gestionnaire ARES et ne sont pas modifiables.
- <span id="page-6-1"></span>**»** Les dépenses Sud peuvent être modifiées par les intervenant·es Sud et Nord.

#### 06.1 / TABLEAU RÉCAPITULATIF

Le tableau récapitulatif calcule automatiquement les informations utiles au pilotage du projet : totaux et taux d'exécution du budget, des avances,… Le total des dépenses de chaque rubrique ou sous-rubrique est quant à lui disponible directement dans les onglets de budget, en regard du budget octroyé à chaque rubrique, avec le solde actualisé.

Les lignes *Taux d'exécution des avances locales* et *Solde de trésorerie locale* sont spécifiquement prévues pour le suivi local des appuis institutionnels.

### <span id="page-6-2"></span>06.2 / VISUALISATION ET TRI DES DÉPENSES

La liste des dépenses ajoutées dans GIRAF s'affiche dans l'onglet *Dépenses / Trésorerie*, sous le tableau récapitulatif. En cliquant sur la nature d'une dépense, vous accéder à sa fiche info.

Plusieurs critères peuvent être appliqués pour visualiser uniquement les dépenses souhaitées. Vous pouvez en sélectionner un via le critère 'Trier par'.

Vous avez la possibilité d'enregistrer un filtre (c'est-à-dire un ensemble de critères) si vous devez effectuer régulièrement les mêmes recherches. Pour cela, sélectionnez vos critères dans l'outil de recherche et cliquez sur 'Sauver les filtres'. Vous pouvez alors nommer votre filtre. Vous pouvez ensuite retrouver votre filtre en plaçant votre curseur sur 'Sauver les filtres'. La liste de vos filtres apparait. Pour modifier un filtre sauvegardé, il suffit de réenregistrer le filtre avec le même nom. Il sera alors remplacé.

Cet écran ne vous donne pas un aperçu de l'addition des dépenses rubrique par rubrique. Cette information, ainsi que le calcul des soldes, est disponible directement via les onglets de budget évolutif.

Un export des dépenses peut être réalisé. En cliquant sur 'Exporter en csv' au bas de la page, vous téléchargez toutes les dépenses reprises dans le filtre appliqué. Le nombre de dépenses concernées est indiqué en haut de l'outil de recherche. Vous obtenez alors un fichier brut csv qui contient tous les champs des dépenses. Vous pouvez enregistrer ce fichier au format xlsx et l'utiliser selon vos besoins.

#### <span id="page-7-0"></span>06.3 / AJOUTER UNE DÉPENSE

En cliquant sur 'Ajouter une dépense', vous accédez au formulaire d'ajout. Vous êtes alors invité·e à entrer les informations relatives à la dépense (le formulaire est construit sur la même structure que l'outil financier Excel). Les champs obligatoires sont marqués d'un astérisque rouge. Vous êtes invité·e à encoder le plus d'information possible.

#### **Remarques :**

- **» Rubriques et sous-rubriques** : Il est nécessaire de sélectionner une rubrique pour avoir accès aux sous-rubriques correspondantes.
- **» Montant** : Sans séparateur des milliers, « . » ou « , » peuvent marquer les décimales (2 décimales acceptées). Les champs Montant et Code devise sont obligatoires. Le système calcule ensuite automatiquement le montant final en fonction du taux de change que vous aurez ajouté.
- **» Taux de change** : Attention le taux de change doit être encodé dans la forme *Montant 1 / Montant 2*. La formule appliquée dans GIRAF pour la conversion est la suivante : Montant 1/taux de change = Montant 2. Le taux de change accepte 4 décimales.

*Exemple* : 100.000 XOF > taux de change : 655,9570 > 152,45 €

<span id="page-7-1"></span>**»** Vous ne devez pas tenir compte de la 'Vérification Nord-Sud' qui s'affiche en fin de formulaire. Cette notion s'applique aux projets.

### 06.4 / DÉPENSES LIÉES À UNE BOURSE/UN SÉJOUR OU UNE MISSION

GIRAF permet de lier des dépenses à une bourse locale, à un séjour ou à une mission. Pour cela, il faut que la bourse ou la mission ait été encodée au préalable dans l'onglet respectif (cf. *Missions* et *Bourses - Séjours*). Ensuite, dans le formulaire d'ajout d'une dépense, vous pourrez sélectionner l'élément correspondant.

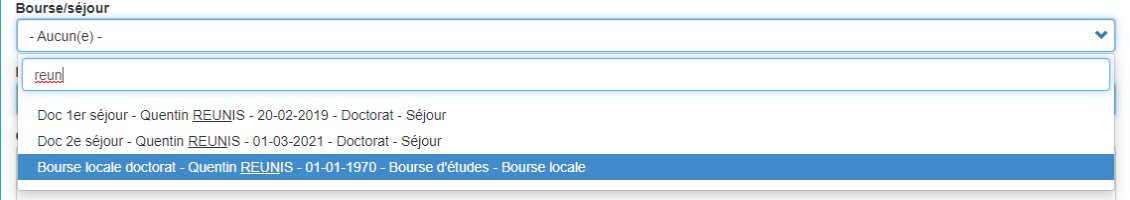

Il est donc nécessaire d'**identifier les dépenses de chaque boursier·ère ou chaque mission** afin de permettre un suivi de ces dépenses. Un tableau de suivi des dépenses par boursier·ère est disponible dans l'onglet *Bourses - Séjours*. Ce suivi facilitera également le contrôle financier du projet.

#### <span id="page-8-0"></span>06.5 / MODIFIER UNE DÉPENSE

Les dépenses créées par les intervenant·es Sud sont modifiables tant que le rapport annuel n'a pas été validé par le/la coordonnateur·trice Nord de l'appui. Le statut de ces dépenses est *Modifiable*. Lors de la validation du rapport, toutes les dépenses de l'année concernée passeront automatiquement au statut *Non-modifiable*.

Les dépenses Nord, enregistrées par le gestionnaire ARES, ne sont pas modifiables par les intervenant·es Nord et Sud.

Pour modifier une dépense, il suffit de cliquer sur 'Modifier' dans le tableau de visualisation des dépenses.

### <span id="page-8-1"></span>06.6 / DUPLIQUER UNE DÉPENSE

Vous avez la possibilité de dupliquer une dépense déjà encodée. Pour ce faire, cliquez sur 'Dupliquer' dans les options de modification d'une dépense. GIRAF crée alors un doublon de l'entité souhaitée. **Attention, il est impératif d'ouvrir et d'adapter directement l'entitée nouvellement créée** en modifiant les informations qui diffèrent : numéro de la dépense, nature de la dépense, dates, montants, bourse ou mission liée.

### <span id="page-8-2"></span>06.7 / SUPPRIMER UNE DÉPENSE

Vous avez la possibilité de supprimer une dépense Sud tant que le rapport annuel n'a pas été validé par le/la coordonnateur·trice Nord. Il vous suffit de sélectionner l'option 'supprimer' sur la ligne concernée dans le tableau des dépenses.

#### <span id="page-8-3"></span>06.8 / GESTION DES AVANCES

L'onglet Dépenses / Trésorerie permet également d'assurer un suivi des avances versées par l'ARES. Le gestionnaire ARES renseignera chaque avance au moment du versement. Les gestionnaires locaux ne doivent donc pas utiliser l'option 'Ajouter une avance'. Le renseignement de ces avances dans GIRAF permet de visualiser le solde et le taux d'exécution cumulé des avances afin de déterminer quand l'avance suivante peut être soliccitée

- **»** La nature d'une avance suivra le canevas : AI-[UNIF] Budget XXXX, Avance X. Exemple : « AI-UEH Budget 2021 Avance 1 ».
- **»** Vous pouvez visualiser les avances en modifiant le filtre *Type de frais* dans le tableau de visualisation des dépenses.

# <span id="page-9-0"></span>07. MISSIONS

Via cet onglet, vous pouvez créer et visualiser les missions qui se tiennent dans le cadre de cette activité. L'équipe de coordination locale a la charge d'encoder les missions Sud-Sud, les autres missions seront enregistrées par l'ARES (sur base des du formulaire d'annonce d'arrivée qui est à remplir et à envoyer à l'ARES dans les délais impartis [selon la procédure habituelle](https://www.ares-ac.be/fr/cooperation-au-developpement/rapportage-logistique) ou sur base des demandes de per diem).

#### <span id="page-9-1"></span>07.1 / AJOUTER UNE MISSION

Dans l'onglet *Missions*, cliquez sur 'Ajouter une mission'. À la création, il est nécessaire de spécifier l'objet de la mission, le chargé·e de mission, sa nature et son type. Indiquez aussi les dates de départ et de retour (voyage compris) et le pays de destination.

Vous devez enregistrer autant de mission qu'il y a de personnes participantes. Ceci permet de distinguer les dates de missions de chacun et rattacher les dépenses à chaque intervenant·e.

Le chargé·e de mission doit être sélectionné parmi les utilisateurs existants dans GIRAF. Tapez quelques lettres du nom **ou** du prénom recherché, et sélectionnez ensuite l'utilisateur dans la liste déroulante. *Attention, si vous tapez nom et prénom, aucun résultat ne sera proposé même si l'utilisateur existe dans GIRAF*.

Si vous ne trouvez pas un chargé·e de mission, vous pouvez créer un nouvel utilisateur via le lien 'Créer un utilisateur'. Attention, soyez prudent dans la création d'un nouvel utilisateur. Il est impératif d'éviter tout doublon. Si vous constatez un doublon, merci de le signaler à [giraf@ares-ac.be.](mailto:giraf@ares-ac.be)

Pour les missions réalisées dans le cadre d'un Appui institutionnel, le résultat peut être indiqué.

Une fois que la mission a été créée dans cet onglet, des dépenses peuvent y être liées lors de leur ajout via l'onglet *Dépenses / Trésorerie*. Attention, il est nécessaire d'avoir créé la mission auparavant pour qu'elle puisse être sélectionnée dans le formulaire de création d'une dépense.

#### <span id="page-9-2"></span>07.2 / DUPLIQUER UNE MISSION

Pour éviter de devoir recompléter une fiche complète à chaque mission, il est possible de dupliquer une fiche déjà complétée. Pour ce faire, cliquez sur 'Dupliquer' dans les options de modification d'une mission. GIRAF crée alors un doublon de l'entité souhaitée. **Attention, il est impératif d'ouvrir et d'adapter directement l'entité nouvellement créée** en modifiant les informations qui diffèrent (objet de la mission, dates, chargé·e de mission,…).

### <span id="page-9-3"></span>07.3 / DÉPENSES LIÉES À UNE MISSION

Une fois que la mission a été créée dans cet onglet, des dépenses peuvent y être liées lors de leur ajout via l'onglet *Dépenses / Trésoreries*. Attention, il est nécessaire d'avoir créé la mission auparavant pour qu'elle puisse être sélectionnée dans le formulaire de création d'une dépense.

# <span id="page-10-0"></span>08. BOURSES - SÉJOURS

Via cet onglet, vous pouvez créer et visualiser les bourses et séjours de boursier·ères qui sont lié·es au projet. La bourse locale d'un·e boursier·ère ainsi que ses différents séjours en Belgique doivent chacun faire l'objet d'une entité créée dans GIRAF.

#### <span id="page-10-1"></span>08.1 / BOURSE LOCALE

Si un·e boursier·ère bénéficie d'une bourse locale, l'équipe de coordination locale crée une bourse dans GIRAF. **Cette entité ne doit pas comporter de dates de séjour**. Il vous est par contre demandé d'actualiser cette fiche de bourse en indiquant au fur et à mesure les périodes où le boursier a bénéficié d'une bourse locale en remarque. Cette information sera utilisée lors du contrôle financier effectué par l'ARES.

Veillez à remplir les champs suivants en respectant les consignes spécifiques :

- **»** Champs d'**informations personnelles** sur le/la boursier·ère : nom, prénom, e-mail, date de naissance, nationalité.
- **»** L'**objet de la bourse** : indiquez au minimum qu'il s'agit d'une bourse locale. Merci d'être concis dans les objets des bourses.
- **»** Le **type de bourse** : pour chaque type de bourse (bourse d'études, doctorat, post-doctorat, stage, recyclage), il existe 2 sous-types. Sélectionnez bien le type 'bourse locale' correspondant.

Les autres champs doivent être, dans la mesure du possible, complétés au maximum, à savoir l'institution d'accueil et d'origine (qui seront souvent identiques), les promoteurs, l'adresse de résidence lors du séjour, les ODD et thématiques liées à la recherche,…

#### <span id="page-10-2"></span>08.2 / SÉJOUR

Pour chaque séjour en Belgique effectué par un·e boursier·ère, le gestionnaire ARES enregistre ce séjour via ce même onglet avec les dates du séjour sur base du formulaire d'annonce d'arrivée qui est à remplir et à envoyer à l'ARES dans les délais impartis [selon la procédure habituelle.](https://www.ares-ac.be/fr/cooperation-au-developpement/rapportage-logistique)

Pour les séjours régionaux, l'équipe de coordination locale enregistre chaque séjour via ce même onglet. Dans le cas d'un séjour, il est nécessaire d'indiquer les dates du séjour (dates d'arrivée et de départ du pays de destination), contrairement à une bourse locale.

- **»** Champs d'**informations personnelles** sur le/la boursier·ère : nom, prénom, e-mail, date de naissance, nationalité.
- **»** L'**objet de la bourse** : renseignez l'objectif du séjour et sa situation chronologique dans le déroulement du parcours du/de la boursier·ère. Ex : 1<sup>er</sup> séjour, 2<sup>e</sup> séjour,... ou séjour 2018, 2019,... Merci d'être concis dans les objets des bourses.
- **»** Le **type de bourse** : pour chaque type de bourse (bourse d'études, doctorat, post-doctorat, stage, recyclage), il existe 2 sous-types. Sélectionnez bien le type 'séjour' correspondant.
- **»** Le **pays de destination** du/de la boursier·ère.

Les autres champs doivent être, dans la mesure du possible, complétés au maximum, à savoir l'institution d'accueil et d'origine, les promoteurs, l'adresse de résidence lors du séjour, les ODD et thématiques liées à la recherche,…

### <span id="page-11-0"></span>08.3 / AJOUT BOURSIER·ÈRE VS BOURSIER·ÈRE DÉJÀ ENCODÉ·E

Pour ajouter une bourse ou un séjour, cliquez sur 'Ajouter une bourse/un séjour' et complétez le formulaire. Même si le/la boursier·ère a déjà été renseigné·e dans GIRAF, vous devez introduire ses informations de base, à savoir les champs *nom*, *prénom, e-mail* et *date de naissance*. GIRAF vérifie automatiquement si l'utilisateur existe déjà dans la base de données. S'il existe, la bourse lui est attribuée. S'il n'existe pas encore, l'utilisateur est créé. Ce système permet également de rattacher des bourses/séjours à un boursier dans le cadre d'un autre programme de l'ARES.

### <span id="page-11-1"></span>08.4 / DUPLIQUER UNE BOURSE/UN SÉJOUR

Pour éviter de devoir recompléter une fiche complète à chaque séjour, il est possible de dupliquer une fiche déjà complétée pour ce·tte boursier·ère. Pour ce faire, cliquez sur 'Dupliquer' dans les options de modification d'une bourse. GIRAF crée alors un doublon de l'entité souhaitée. **Attention, il est impératif d'ouvrir et d'adapter directement l'entité nouvellement créée** en modifiant les informations qui diffèrent (objet de la bourse, dates,…).

# <span id="page-11-2"></span>08.5 / DÉPENSES LIÉES À UNE BOURSE/UN SÉJOUR

Une fois que la bourse ou le séjour a été créé dans cet onglet, des dépenses peuvent y être liées lors de leur ajout via l'onglet *Dépenses / Trésoreries*. Attention, il est nécessaire d'avoir créé la bourse/séjour auparavant pour qu'elle puisse être sélectionnée dans le formulaire de création d'une dépense.

**Exemple :** Dans le formulaire d'ajout d'une dépense, le champ bourse/séjour permet de sélectionner, via un menu déroulant, les bourses locales et séjours préalablement créés dans l'onglet *Bourses - Séjours*.

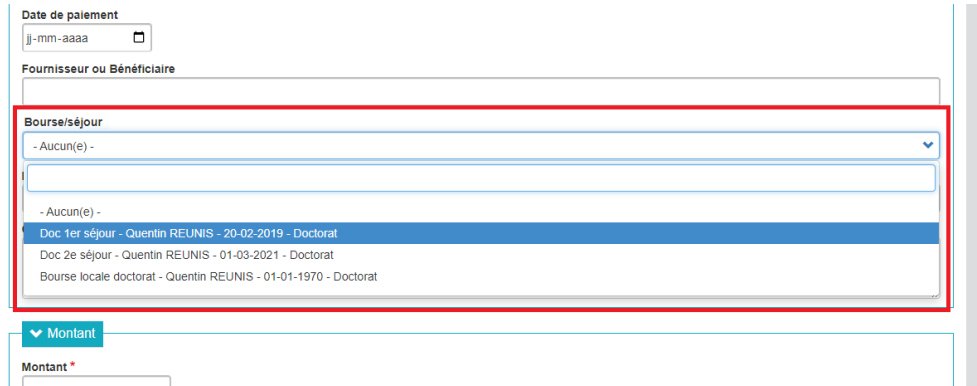

Dans l'onglet *Bourses - Séjours*, sous le tableau général des boursier·ères, un tableau individuel par boursier·ère présente le nombre de jours et les frais engendrés lors des séjours en Belgique, mais aussi le total des dépenses locales.

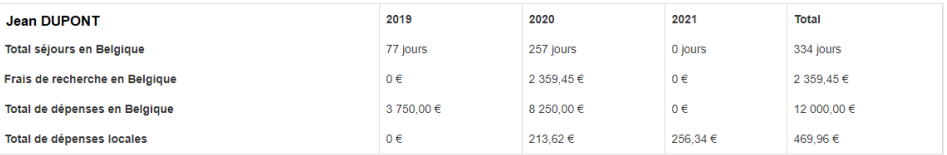

# <span id="page-12-0"></span>09. RAPPORTAGE MORAL

Les onglets *Indicateurs* et *Scores de performances* doivent être complétés au moment de compléter le rapport annuel et forment, avec le rapport d'activité à transmettre par ailleurs (hors GIRAF), le rapportage moral du projet de chaque année.

#### <span id="page-12-1"></span>09.1 / INDICATEURS

Dans le cadre du rapport annuel qui vous est demandé par l'ARES, vous devez compléter les indicateurs atteints dans GIRAF pour l'appui institutionnel :

- **»** Ouvrez l'onglet Indicateurs dans le menu de votre projet. Vous visualisez le tableau des indicateurs pour le programme quinquennal 2017-2021.
- **»** Complétez les chiffres pour l'année concernée pour chaque variable. Il est possible d'ajouter ou compléter un commentaire pour chaque ligne (commentaire global et non annuel).
- **»** La base, la cible à mi-cadre et la cible de fin de cadre ne sont pas modifiables. Les chiffres des années précédentes non plus. En cas de problème, contactez votre gestionnaire ARES.
- **»** Enregistrez vos données en bas de la page en cliquant sur le bouton vert 'Enregistrer'. Les totaux par indicateurs s'additionnent alors automatiquement.
	- » Attention, il n'y a aucun enregistrement automatique.
	- » Les modifications simultanées ne sont pas possibles. Si deux utilisateurs complètent un même tableau au même moment, Seule la dernière version enregistrée sera prise en compte.
- **»** Un export est possible si vous souhaitez télécharger une version CSV du tableau complété. Cliquez sur Exporter en CSV » en bas de la page.

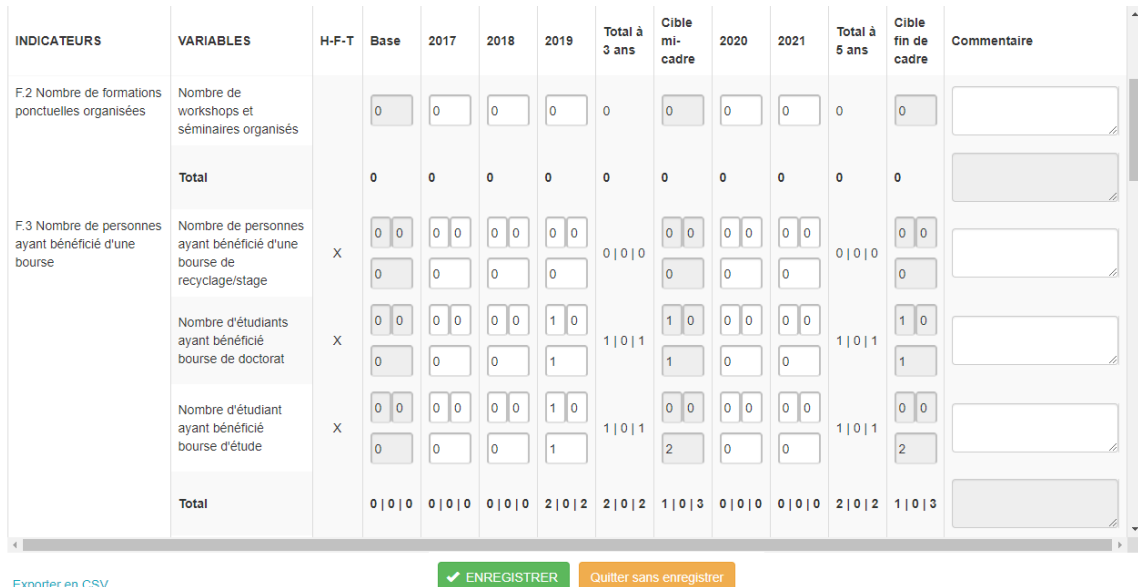

#### **Sur l'écran ci-dessus :**

- **»** Les cases blanches sont modifiables.
- **»** Les cases grisées sont non-modifiables.
- **»** Les cases 'Commentaire' permettent un commentaire global pour l'ensemble du plan quinquennal, il peut être complété au fur et à mesure. Vous pouvez agrandir le champ en plaçant le curseur sur son coin inférieur droit.
- **»** Les lignes et colonnes 'Total' sont calculées automatiquement lors de l'enregistrement.
- **»** Cliquer sur le bouton vert 'Enregistrer' est nécessaire pour que les modifications soient prises en compte. Aucun enregistrement automatique n'est effectué.
- <span id="page-13-0"></span>**»** En cliquant sur le lien 'Exporter en CSV' en bas de page, vous pouvez télécharger une version du tableau des indicateurs.

#### 09.2 / SCORES DE PERFORMANCE

Voici la marche à suivre pour compléter les scores de performance d'une année dans GIRAF :

- **»** Ouvrez l'onglet *Scores* dans le menu de votre projet.
- **»** Sélectionnez l'année concernée par votre rapport. **Attention**, si vous sautez cette étape, vous risquez d'encoder les scores pour une année qui ne correspond pas. Ils n'apparaitront donc pas dans le rapport attendu.

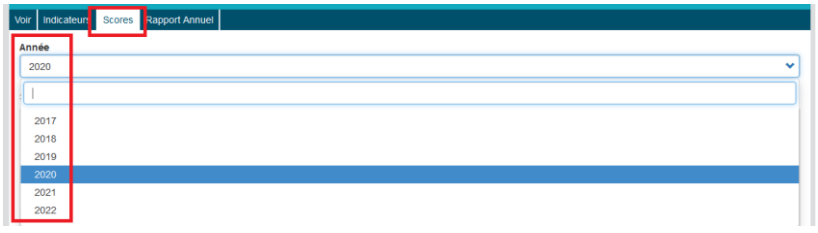

**»** Cochez le score correspondant à chaque question et explicitez votre choix en commentaire (obligatoire). Vous devez répondre impérativement à toutes les questions.

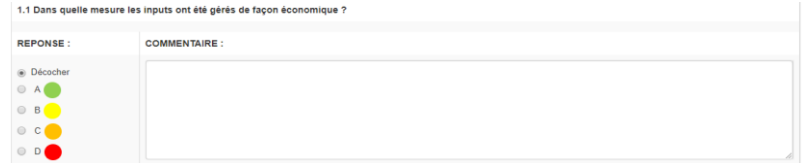

- **»** Enregistrer vos données en bas de la page en cliquant sur le bouton vert « Enregistrer ».
	- » Attention, il n'y a aucun enregistrement automatique.
	- » Les modifications simultanées ne sont pas possibles. Si deux utilisateurs complètent un même tableau au même moment, Seule la dernière version enregistrée sera prise en compte.
- <span id="page-14-0"></span>**»** Un export est possible si vous souhaitez télécharger une version CSV du formulaire complété. Cliquez sur « Exporter en CSV » en bas de la page pour l'année concernée.

# 10. RAPPORT ANNUEL

Lorsque toutes les dépenses de l'année ont été enregistrées dans GIRAF, et que les indicateurs et les scores de performance ont été complétés, le/la coordonnateur·trice Nord du projet doit valider ces informations afin de les soumettre à l'ARES. Voici la marche à suivre :

- **»** Ouvrez l'onglet *Rapport annuel* dans le menu de votre projet.
- **»** Sélectionnez l'année concernée par votre rapport. **Attention**, si vous sautez cette étape, vous validerez les données pour la première année de l'activité. Les chiffres 2020 ne seront pas validés correctement.

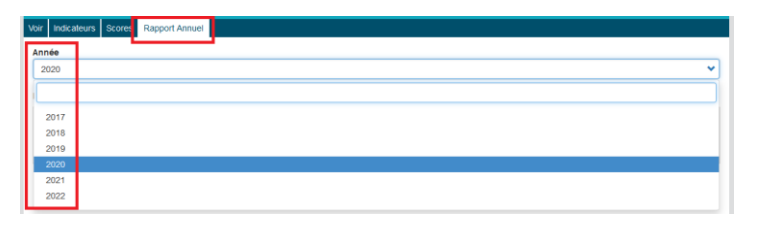

Le statut des scores est une vérification qui permet de s'assurer que des données ont été enregistrées avant la validation. Tant que vous n'avez pas rempli tous les scores, vous ne pourrez pas valider. **Attention**, les indicateurs et dépenses ne sont pas mentionnés ici. Cela ne signifie pas que vous n'en avez pas encodé, mais simplement qu'aucune vérification n'est effectuée.

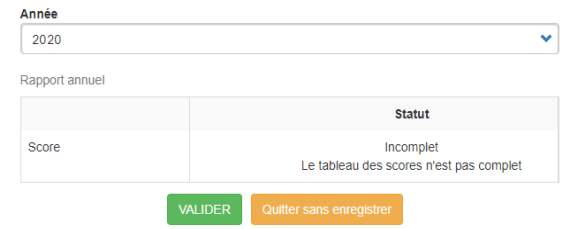

**»** Lorsque toutes vos informations sont complétées, cliquez sur le bouton vert 'Valider'. **Ce bouton n'est disponible que pour le/la coordonnateur·trice Nord.** Les données de l'année concernée ne sont alors plus modifiables dans GIRAF ni par le/la coordonnateur·trice ni par les gestionnaires et gestionnaires financiers du projet. Elles seront traitées par l'ARES.

Le statut des dépenses est adapté automatiquement afin de passer en *non-modifiable*.

<span id="page-15-0"></span>**»** Lors du contrôle financier effectué par l'ARES, un retour en modification sera possible pour les intervenants sur les dépenses nécessitant correction ou précision.

# 11. ASSISTANCE EN CAS DE PROBLÈME TECHNIQUE

Votre gestionnaire ARES reste la personne de contact privilégiée pour toute demande sur la gestion de votre projet dans GIRAF. Toutefois, si vous rencontrez des problèmes techniques, vous pouvez adresser vos questions et remarques [à giraf@ares-ac.be.](mailto:giraf@ares-ac.be) Nous traiterons vos demandes dans les plus brefs délais.

# <span id="page-16-0"></span>12. ANNEXE (DEVISES MONÉTAIRES)

Dans GIRAF, les devises monétaires sont désignées par leur code ISO international. Le tableau ci-dessous indique le code ISO de chacune des devises disponibles dans GIRAF.

Si une devise est nécessaire au bon suivi de votre projet mais qu'elle n'est pas disponible dans GIRAF, veuillez contacter [giraf@ares-ac.be.](mailto:giraf@ares-ac.be)

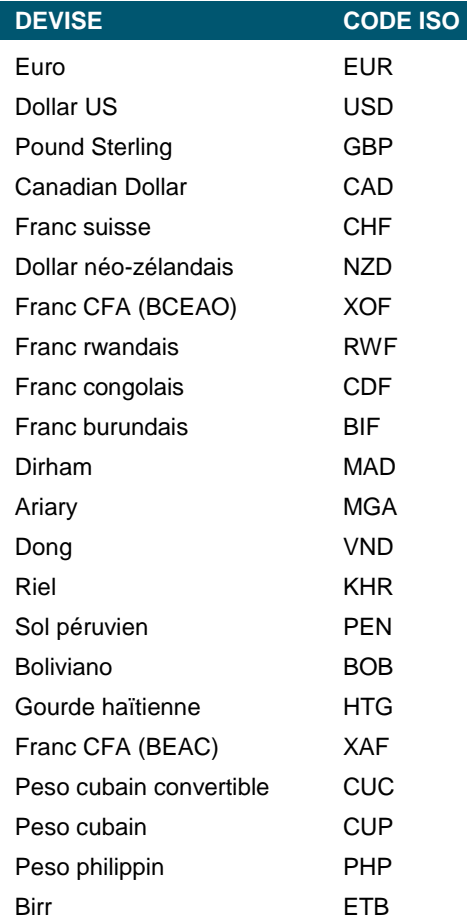